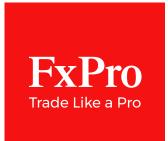

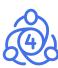

# FxPro MT4 Backtest

## A backtesting guide for MetaTrader 4

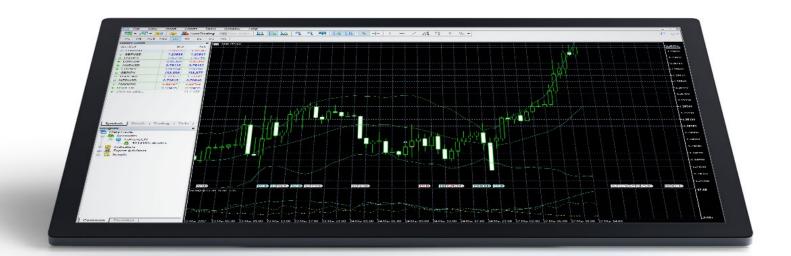

User Guide

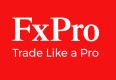

# Disclaimer

Under no circumstances, the backtesting process described in this guide should be interpreted as an indication of the potential protability of any Expert Advisor. Past performance is not indicative of future results. FxPro cannot guarantee the accuracy of performance and/ or results of the process described herein. Your individual circumstances and trading objectives have not been considered. Therefore, this should not be considered as a personal recommendation or investment advice.

The backtesting functionality of the Metatrader 4 platform allows a trader to check how an EA (Expert Advisor) would have traded in the past. It allows to test how dierent indicator inputs and other EA parameters may aect protability as well as allowing developers to test for any errors in the logic of their strategy.

Backtesting can save a lot of time, since it allows a trader to see trade results quickly, without having to test it real-time on a demo to gain results. It can also be used as a research tool, allowing a strategy developer to check how a given setup will work in a range market as opposed to trending market as well other market conditions.

The following guide will take you through the main steps in backtesting a strategy, as well as some of the common problems encountered.

### **Enable Strategy Tester**

If the Strategy Tester does not appear on the screen, you can enable it by selecting View  $\rightarrow$  Strategy Tester or simply click **Ctrl+R** 

the Strategy Tester window should appear similar to this:

| 🗟 File                 | View                                                                                                    | Ins     | ert Cł  | narts  | Tool         | s W   |
|------------------------|----------------------------------------------------------------------------------------------------|---------|---------|--------|--------------|-------|
| <mark>ta</mark> r + te |                                                                                                    | Langu   | lages   |        | •            |       |
| N +-                   |                                                                                                    | Toolb   | ars     |        | •            | ÌT    |
| Market Wa              | ~                                                                                                    | Status  | Bar     |        |              |       |
| Symbol                 | Mbol<br>EURUS<br>GBPUS<br>AUDU<br>EURGE<br>EURUP<br>GBPJP<br>NZDU<br>USDC<br>USDJP<br>AUDU<br>C<br>C<br>C<br>C<br>C<br>C<br>C<br>C<br>C<br>C<br>C<br>C<br>C                                                                                                    |         | Bar     |        |              | Ask   |
| EURUS                  | NDDU<br>SBPUS<br>SBPUS<br>SBPUS<br>SBPUS<br>SBPUS<br>SBPJP<br>SBPJP<br>SBPJP<br>SBDC<br>SBPJP<br>SDC<br>SBPJP<br>SDC<br>SBPJP<br>SDC<br>SBPJP<br>SDC<br>SBPJP<br>SDC<br>SBPJP<br>SDC<br>SBPJS<br>SC<br>SC<br>SC<br>SC<br>SC<br>SC<br>SC<br>SC<br>SC<br>SC<br>SC<br>SC<br>SC |         |         |        |              | 9309  |
| GBPUS                  | t Wa V St<br>bol V Cl<br>JRUS<br>3PUS Sy<br>JDU N<br>JRGE D<br>3PJP 2<br>3DU Te<br>5DC Te<br>5DC Te<br>5DD C                                                                                                    |         | ols     | Ctrl+U | 9331         |       |
| 🕹 AUDU                 |                                                                                                    |         | t Watch | 0      | trl+M        | 5811  |
| 🔶 EURGE                | *                                                                                                    |         |         |        | 10.00 Sec. 5 | 4525  |
| 🚸 EURJP                | Ð                                                                                                    | Data \  | Vindow  | C      | Ctrl+D       | .880  |
| GBPJP                  | 2                                                                                                    | Navig   | ator    | C      | trl+N        | .837  |
| NZDU                   |                                                                                                    | Termi   | nal     | (      | Ctrl+T       | 8951  |
| ♦ USDC/                | R.                                                                                                    | Strate  | gy Test | ( (    | Ctrl+R       | 3256  |
| 🔶 USDJP                | a                                                                                                    | Chats   | h       | 5 1    | Alt+M        | .670  |
| GOLD                   | -                                                                                                    |         |         |        |              | 5.21  |
| 🔶 USDCI                | 27                                                                                                    | Full Se | creen   |        | F11          | 7756  |
| & GBPCH                | IF                                                                                                    |         | 1.26    | 394    | 1.           | 26424 |
| EURCH                  | IF                                                                                                    |         | 1.06    | 826    | 1.           | 06850 |

#### Set Inputs

To set the backtest input values for the EA, click on Expert properties  $\rightarrow$  Inputs tab.

Here you can set the value for each of the EA inputs or simply use the default ones. Only the **'Values'** column will be used and other columns are used for optimization and are irrelevant for the backtest.

| Variable       | Value  | Start | Step | Stop   |
|----------------|--------|-------|------|--------|
| TakeProfit     | 1770.0 | 10.0  | 10.0 | 5000.0 |
| ✓ Lots         | 0.8    | 0.1   | 0.1  | 1.0    |
| TrailingStop   | 30.0   | 30.0  | 0.0  | 0.0    |
| MACDOpenLevel  | 3.0    | 3.0   | 0.0  | 0.0    |
| MACDCloseLevel | 2.0    | 2.0   | 0.0  | 0.0    |
| MATrendPeriod  | 26     | 26    | 0    | 0      |

## Select the Expert Advisor from the list

If the Expert Advisor that you wish to select is not in the list, make sure that its placed in the right folder eg: C:\Program Files\FxPro - Metatrader 4\experts

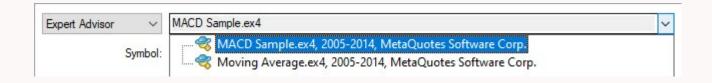

## Select Symbol/ Currency pair

You can specify the symbol that you wish to be used for the backtest by selecting it from the drop down menu

| GBPCHF               | 1 26460    | 1 26/08                       |                 |          |            |         |          |         |       |
|----------------------|------------|-------------------------------|-----------------|----------|------------|---------|----------|---------|-------|
| EURCHE               |            | Euro vs US D<br>British Pound |                 |          |            |         |          |         |       |
| FURCAD               |            | Australian Dol                |                 | r        |            |         |          |         |       |
| EURCAD               |            | Euro vs British               |                 | 2        |            |         |          |         |       |
| GBPCAD               |            | Euro vs Japan                 |                 |          |            |         |          |         |       |
| CHFJPY               |            | British Pound v               |                 |          |            |         |          |         |       |
| CADCHE               |            | New Zealand<br>US Dollar vs ( |                 |          |            |         |          |         | 1     |
|                      |            | US Dollar vs Ja               |                 | 14       |            |         |          |         |       |
|                      |            | OT Gold Ound                  |                 | -        |            |         |          |         |       |
| Symbols Tick Chart   |            | US Dollar vs S                |                 |          |            |         |          |         |       |
| ivigator             |            | British Pound                 |                 |          |            |         |          |         |       |
|                      | EURCHF.    | Euro vs Swiss                 | Franc           |          |            |         |          |         | _     |
| FxPro MT4            | EURCAD.    | Euro vs Canad                 | dian Dollar     |          |            |         |          |         |       |
| · · · · ·            | GBPCAD.    | British Pound                 | vs Canadian D   | ollar    |            |         |          |         |       |
| Common Favorites     | CHFJPY.    | Swiss Franc vs                | Japanese Yen    | 1        |            |         |          |         |       |
|                      |            | Canadian Dolla                |                 |          |            |         |          |         | - F   |
| Order /              | CADJPY.    | Canadian Dolla                | ar vs Japanese  | Yen      |            |         |          |         | P     |
|                      | GBPAUD,    | British Pound                 | vs Australian D | ollar    |            |         |          |         |       |
| 5486518 2020.02.     | AUDJPY,    | Australian Dolla              | ar vs Japanese  | Yen      |            |         |          |         | PC PC |
| ✤ Balance: 94 609.22 | EURAUD,    | Euro vs Austra                | alian Dollar    |          |            |         |          |         |       |
| U Dalance, 54 005.22 | AUDCAD.    | Australian Doll               | ar vs Canadiar  | Dollar   |            |         |          |         | - 6   |
|                      | AUDNZD,    | Australian Dol                | lar vs New Zea  | aland D  | ollar      |         |          |         |       |
|                      | EURNZD.    | Euro vs New                   | Zealand Dollar  |          |            |         |          |         |       |
| 2 <u>1</u>           | GBPNZD.    | British Pound                 | vs New Zealar   | nd Dolla | r          |         |          |         | . L   |
| Trade Exposure       | ANZDCAD.   | New Zealand                   | Dollar vs Cana  | dian Do  | ollar      |         |          |         |       |
| · · ·                | NZDJPY.    | New Zealand I                 | Dollar vs Japan | nese Ye  | n          |         |          |         |       |
| 2410 CONTRACTOR 200  |            | Australian Doll               |                 |          |            |         |          |         |       |
| Expert Advisor V     |            | New Zealand                   |                 |          |            |         |          |         |       |
| Expert Maridon       | EURTRY,    | Euro vs Turkis                | h Lira          |          | 2          |         |          |         | × -   |
| Symbol:              | EURUSD     | Euro vs US D                  | ollar           |          |            |         |          |         | ~     |
| Model:               | Eventiel   | Abo most proo                 | ing method have | and on   | اندبيد الد | able le | not time | framaa  |       |
| Model:               | Every tick | (the most prec                | ise method bas  | section  | ali avali  | able le | astume   | errames | ~     |

## Select data generation model

Open prices only method will check the prices and react to them only at the open of each bar. '**Every tick**' method will do so at every tick. Please note that MT4 does not use historical tick data and instead simulates tick based on 1 minute bars.

For more details about different data models used during testing see: http://articles.mql4.com/70

| lvisor 🚿    | MACD Sample.ex4                                                                                                    |
|-------------|----------------------------------------------------------------------------------------------------|
| Symbo       | ol: EURUSD, Euro vs US Dollar V                                                                                                    |
| Mode        |                                                                                                    |
| Use date    | <ul> <li>Every tick (the most precise method based on all available least timeframes to gr</li> <li>Control points (a very crude method based on the nearest less timeframe, the red</li> <li>Open prices only (fastest method to analyze the bar just completed, only for EAs)</li> </ul> |
| Visual mode | 2 Skip to 2                                                                                                    |

#### 5

#### **Time Period restrictions**

If you want to restrict the EA to backtest over a specific time period, select 'Use date'.

| Use date 🗹  | From: 2019.10.01 | <b>■</b> ▼ | lo: | 2020.02.10 |  |
|-------------|------------------|------------|-----|------------|--|
| Visual mode |                  | Skip to    |     | 2020.02.10 |  |

Now you can press Start (bottom right corner) and you should see the backtest start.

## Viewing results

If your backtest was successful , you can view all the results in the results tab.

| #             | Time                 | Туре     | Order      | Size    | Price      | S/L            | T/P     | Profit | Balance  | ^ |
|---------------|----------------------|----------|------------|---------|------------|----------------|---------|--------|----------|---|
| 268           | 2019.10.08 17:39     | modify   | 3          | 0.80    | 1.09730    | 1.09569        | 1.07960 |        |          |   |
|               | 2019.10.08 17:43     | s/l      | 3          | 0.80    | 1.09569    | 1.09569        | 1.07960 | 128.80 | 10088.62 |   |
| 270           | 2019.10.09 21:38     | sell     | 4          | 0.80    | 1.09719    |                | 1.07949 |        |          |   |
| 271           | 2019.10.09 23:39     | modify   | 4          | 0.80    | 1.09719    | 1.09718        | 1.07949 |        |          |   |
| 272           | 2019.10.09 23:39     | modify   | 4          | 0.80    | 1.09719    | 1.09717        | 1.07949 |        |          |   |
| 273           | 2019.10.09 23:39     | modify   | 4          | 0.80    | 1.09719    | 1.09716        | 1.07949 |        |          |   |
|               | 2019.10.09 23:54     | s/l      | 4          | 0.80    | 1.09716    | 1.09716        | 1.07949 | 2.40   | 10091.02 |   |
| 275           | 2019.10.15 00:02     | buy      | 5          | 0.80    | 1.10287    |                | 1.12057 |        |          |   |
| Settings      | Optimization Results | Optimiza | tion Graph | Results | Graph   Re | port   Journal | 1 40057 |        |          |   |
| r Help, press | • F1                 | Def      | ault       |         |            |                | 1       | 1      |          | ī |

#### See the balance graph in the Graph tab

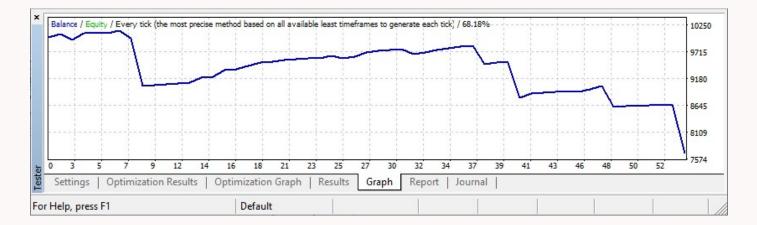

#### You can view the backtest summary report in the Report tab

| ×      | Bars in test                 | 3193                          | Ticks modelled             | 3551569        | Modelling quality        | 68.18%           | ^ |
|--------|------------------------------|-------------------------------|----------------------------|----------------|--------------------------|------------------|---|
|        | Mismatched charts err        | 1                             |                            |                |                          |                  |   |
|        | Initial deposit              | 10000.00                      |                            |                | Spread                   | Current (15)     |   |
|        | Total net profit             | -2303.74                      | Gross profit               | 1534.20        | Gross loss               | -3837.94         |   |
|        | Profit factor                | 0.40                          | Expected payoff            | -42.66         |                          |                  |   |
|        | Absolute drawdown            | 2327.74                       | Maximal drawdown           | 2491.55 (24.5  | Relative drawdown        | 24.51% (2491.55) |   |
|        | Total trades                 | <mark>5</mark> 4              | Short positions (won %)    | 31 (90.32%)    | Long positions (won %)   | 23 (73.91%)      |   |
|        |                              |                               | Profit trades (% of total) | 45 (83.33%)    | Loss trades (% of total) | 9 (16.67%)       |   |
|        |                              | Largest                       | profit trade               | 129.60         | loss trade               | -979.56          |   |
| Tester | Settings   Optimization Resu | Average<br>Ilts   Optimizatio | on Graph   Results   Graph | Report Journal | loss trade               | -426.44          | ~ |
| Fo     | r Help, press F1             | Defa                          | ult                        |                |                          |                  |   |

Here you can see the total net profit that the EA generated during the backtests, as well as other key performance metrics such as **'Profit factor'**, **'Drawdown'** and **'win percentage'**. For more information about what all of these numbers mean, please refer to the following article: http://articles.mgl4.com/83

#### **Backtest chart**

| Expert Advisor 🛛 🗸 🗸 | MACD Sample.ex4            |                           |                       | ~         |            |   |         | ~       | Expert properties |                             |
|----------------------|----------------------------|---------------------------|-----------------------|-----------|------------|---|---------|---------|-------------------|-----------------------------|
| Symbol:              | EURUSD, Euro vs US De      | ollar                     |                       |           | ~          |   | Period: | H1      | ~                 | Symbol properties           |
| Model:               | Every tick (the most preci | se method based on all av | ailable least timefra | ames to g | enera' 🗸   |   | Spread: | Current | ~                 | Open chart<br>Modify expert |
| Use date [           | ate 🖌 From: 201            | 2019.10.01                | -                     | To:       | 2020.02.10 |   |         | Op      | Optimization      |                             |
| Visual mode          | ]                          |                           | Skip to               |           | 2020.02.10 |   |         |         |                   |                             |
|                      |                            |                           |                       |           |            |   |         |         |                   | Start                       |
| ettings Optimizati   | on Results   Optimizat     | ion Graph   Journal       |                       |           |            |   |         |         |                   |                             |
| elp, press F1        |                            | Default                   | 1                     | 1         | 1          | 1 |         | 1       |                   | 4164/1 kb                   |

To view the historical trades plotted on the chart, simply click the 'Open Chart' button on the right hand side.

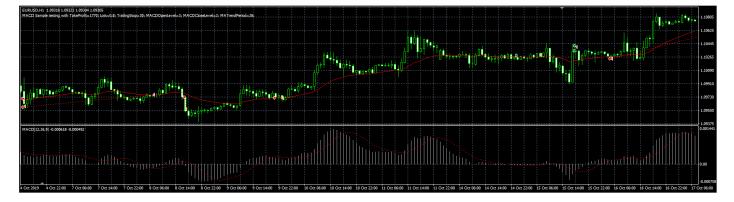

A new chart window will be opened and trades will be drawn on the chart you can scroll back and forth to review the historical trades of the EA.

### **Backtest troubleshooting**

If the backtest does not show any trades or does not happen at all, click on the Journal tab to check for any errors:

| Time                      | Message                                                                                                    | ^  |
|---------------------------|----------------------------------------------------------------------------------------------------|----|
| ▲ 2020.02.10 15:59:58.690 | 2020.01.28 23:41:10 MACD Sample EURUSD,H1: modify #53 buy 0.80 EURUSD at 1.10156 sl: 1.10192 tp: 1.11926 ok |    |
| A 2020.02.10 15:59:58.690 | 2020.01.28 23:41:05 MACD Sample EURUSD,H1: modify #53 buy 0.80 EURUSD at 1.10156 sl: 1.10191 tp: 1.11926 ok | _  |
| A 2020.02.10 15:59:58.690 | 2020.01.28 23:40:35 MACD Sample EURUSD,H1: modify #53 buy 0.80 EURUSD at 1.10156 sl: 1.10190 tp: 1.11926 ok |    |
| A 2020.02.10 15:59:58.689 | 2020.01.28 23:01:40 MACD Sample EURUSD,H1: modify #53 buy 0.80 EURUSD at 1.10156 sl: 1.10189 tp: 1.11926 ok |    |
| A 2020.02.10 15:59:58.689 | 2020.01.28 23:01:38 MACD Sample EURUSD,H1: modify #53 buy 0.80 EURUSD at 1.10156 sl: 1.10188 tp: 1.11926 ok |    |
| 2020.02.10 15:59:58.689   | 2020.01.28 23:01:36 MACD Sample EURUSD,H1: OrderModify error 1                                              |    |
| A 2020.02.10 15:59:58.689 | 2020.01.28 23:01:36 MACD Sample EURUSD,H1: OrderModify error 1                                              |    |
| 2020.02.10 15:59:58.689   | 2020.01.28 23:01:33 MACD Sample EURUSD,H1: OrderModify error 1                                              | Ξ. |
| Settings   Optimization F | esults   Optimization Graph   Results   Graph   Report   Journal                                            |    |
| r Help, press F1          | Default 9716/2 kb                                                                                           |    |

#### If click the 'Start' button and backtest does not start, the most likely issue is that there is no data in the history centre

| Time                      | Message                                                                                                    |   |
|---------------------------|----------------------------------------------------------------------------------------------------|---|
| 2020.02.10 16:46:17.327   | TestGenerator: no ticks generated, history of EURUSD,H1 begins from 2020.02.10 0:00                              |   |
| 2020.02.10 16:46:15.323   | TestGenerator: current spread 15 used                                                                            |   |
| 2020.02.10 16:45:57.286   | TestGenerator: no ticks generated, history of EURUSD,H1 begins from 2020.02.10 0:00                              |   |
| 2020.02.10 16:45:55.282   | TestGenerator: current spread 15 used                                                                            |   |
| 2020.02.10 16:45:22.878   | EURUSD,H1: 3550569 tick events (2192 bars, 3551569 bar states) processed in 0:00:02.312 (total time 0:00:06.531) |   |
| A 2020.02.10 16:45:22.877 | 2020.02.07 23:59:49 Tester: order #54 is closed                                                                  |   |
| 2020.02.10 16:45:22.768   | 2020.02.04 03:47:03 MACD Sample EURUSD,H1: BUY order opened : 1.1064                                             |   |
| A 2020.02.10 16:45:22.768 | 2020.02.04 03:47:03 MACD Sample EURUSD,H1: open #54 buy 0.80 EURUSD at 1.10640 tp: 1.12410 ok                    |   |
| Settings   Optimization R | esults   Optimization Graph   Results   Graph   Report   Journal                                                 |   |
|                           |                                                                                                    | _ |
| r Help, press F1          | Default                                                                                                    |   |

#### In this case you will need to either Download or import the data

#### To download historical data go to Tools $\rightarrow$ History Centre

| 📆 File View        | Insert Charts | Tool | s Window Help              |        | _     |
|--------------------|---------------|------|----------------------------|--------|-------|
| 🗣 • 🖶 • 🛛          | 0 🔶 🔂 🔲       | E.   | New Order                  | F9     | Tra   |
| ► -+ I             | - / 🕸 🗄       |      | History Center             | F2     | H4    |
| Market Watch: 16:4 | 8:54          |      | Global Variables           | F3     | 4 1.0 |
| Symbol             | Bid           | 5    | MetaQuotes Language Editor | F4     | =177  |
| EURUSD             | 1.09293       | Ť    |                            |        | -     |
| GBPUSD             | 1.29413       | 8    | Options                    | Ctrl+O |       |
| AUDUSD             | 0.66816       | 0.   | 66832                      | 111    |       |

Select the Symbol that you wish to backtest for and the download dialog box will appear.

| mbols:         | Database: 6378 records |         |         |         |         |        |     |
|----------------|------------------------|---------|---------|---------|---------|--------|-----|
| FxPro MT4      | Time                   | Open    | High    | Low     | Close   | Volume |     |
| Forex Majors   | 0 2020.02.10 16:50     | 1.09286 | 1.09290 | 1.09284 | 1.09290 | 20     | ī   |
| (S) CADCHF     | 2020.02.10 16:45       | 1.09292 | 1.09315 | 1.09285 | 1.09285 | 290    | ï   |
|                | 0 2020.02.10 16:40     | 1.09282 | 1.09292 | 1.09271 | 1.09291 | 179    | į   |
| EURCAD         | 2020.02.10 16:35       | 1.09292 | 1.09295 | 1.09278 | 1.09280 | 217    | į   |
|                | 0 2020.02.10 16:30     | 1.09279 | 1.09294 | 1.09269 | 1.09290 | 320    | į   |
|                | 2020.02.10 16:25       | 1.09297 | 1.09302 | 1.09271 | 1.09278 | 219    | i   |
| (B) EURJPY     | 0 2020.02.10 16:20     | 1.09291 | 1.09318 | 1.09288 | 1.09295 | 228    | į   |
| EURUSD         | 0 2020.02.10 16:15     | 1.09279 | 1.09304 | 1.09278 | 1.09290 | 217    |     |
|                | 2020.02.10 16:10       | 1.09287 | 1.09295 | 1.09264 | 1.09278 | 333    | 333 |
| 5 Minutes (M5) | 2020.02.10 16:05       | 1.09326 | 1.09331 | 1.09276 | 1.09286 | 509    | ,   |
|                | 0 2020.02.10 16:00     | 1.09318 | 1.09328 | 1.09297 | 1.09325 | 462    |     |
|                | 2020.02.10 15:55       | 1.09356 | 1.09362 | 1.09292 | 1.09319 | 525    | j   |
|                | 2020.02.10 15:50       | 1.09428 | 1.09430 | 1.09353 | 1.09358 | 531    | ļ   |
| Daily (D1)     | 2020.02.10 15:45       | 1.09466 | 1.09469 | 1.09425 | 1.09429 | 274    | į   |
|                | 2020.02.10 15:40       | 1.09484 | 1.09501 | 1.09457 | 1.09467 | 247    | į   |
| Monthly (MN)   | 2020.02.10 15:35       | 1.09492 | 1.09498 | 1.09484 | 1.09485 | 173    | ;   |
| GBPCAD         | 2020.02.10 15:30       | 1.09518 | 1.09519 | 1.09474 | 1.09491 | 275    |     |

Select the timeframe that you wish to backtest by double-clicking on it Then simply click **Download** 

If during your backtest you get 'Order Send error 130' or 'Order Modify error 130', the take profit or stop loss is too close to the opening price of the trade or to the current price.

| * Time                                      | Message                                          |                  |               |                |    |   |   |           | _ |
|---------------------------------------------|--------------------------------------------------|------------------|---------------|----------------|----|---|---|-----------|---|
| <b>A</b> 2013.06.05 15:43:56                | 2012.01.12 02:45 MAG                             | CD Sample EURUSD | M15: OrderMod | lify error 130 |    |   |   |           |   |
| <b>A</b> 2013.06.05 15:43:56                | 2012.01.12 02:45 MAG                             | CD Sample EURUSD | M15: OrderMod | lify error 130 |    |   |   |           |   |
| <b>A</b> 2013.06.05 15:43:56                | lify error 130                                   |                  |               |                |    |   |   |           |   |
| A 2013.06.05.15:43:56<br>Settings   Results | 2012.01.12.02.44 MAG<br>Graph   Report _ Journal |                  | M15: OrderMod | lify error 130 |    |   |   |           |   |
| For Help, press F1                          | Default                                          | 1                | 1             | 12             | 16 | 1 | E | 1305/1 kb |   |

If you see an error similar to this one: there must be an error in the code of the EA and it cannot compile. You will not be able to backtest the EA until the error is resolved.

| ×   | Time                  | Message                  |                   |                 |               |             |   |   |            |   |
|-----|-----------------------|--------------------------|-------------------|-----------------|---------------|-------------|---|---|------------|---|
|     | A 2013.06.05 16:21:50 | Cannot open file 'C:\Pro | ogram Files (x86) | MT4_3\experts\M | ACD Sample.ex | 4' on the , |   |   |            |   |
|     |                       |                          |                   |                 |               |             |   |   |            |   |
| ter |                       |                          |                   |                 |               |             |   |   |            |   |
| Tes | Settings Journal      |                          |                   |                 |               |             |   |   |            |   |
| Fo  | Help, press F1        | Default                  |                   |                 | 1             | 1           | 1 | 8 | <br>8/0 kb | 1 |

If you see an error similar to this one: the EA needs a custom indicator to be present in order for it to work. Please put the relevant indicator into the 'indicators' subfolder of the 'experts' folder where your EA is.

| î    | Time                         | Message                                                                                                    |                           |                 |                |             |               |              |            |         |  |
|------|------------------------------|----------------------------------------------------------------------------------------------------|---------------------------|-----------------|----------------|-------------|---------------|--------------|------------|---------|--|
|      | <b>a</b> 2013.06.05 16:26:00 | 2012.01.02 00:28 Cannot                                                                                                    | open file 'C:\Program Fil | les (x86)\MT4_3 | \experts\indic | ators\SomeC | ustomIndicate | r.ex4' on th | e EURUSD,  | 415     |  |
|      | A 2013.06.05 16:26:00        | 2012.01.02 00:18 Cannot                                                                                                    | open file 'C:\Program Fi  | les (x86)\MT4_3 | \experts\indic | ators\SomeC | ustomIndicate | r.ex4' on th | e EURUSD,N | M15     |  |
|      | A 2013.06.05 16:26:00        | 2012.01.02 00:18 Cannot                                                                                                    | open file 'C:\Program Fi  | les (x86)\MT4_3 | \experts\indic | ators\SomeC | ustomIndicate | r.ex4' on th | e EURUSD,N | 415     |  |
|      | A 2013.06.05 16:26:00        | 2012.01.02 00:18 Cannot                                                                                                    | open file 'C:\Program Fi  | les (x86)\MT4_3 | \experts\indic | ators\SomeC | ustomIndicate | r.ex4' on th | e EURUSD,N | M15     |  |
|      | A 2013.06.05 16:26:00        | 2012.01.02 00:18 Cannot open file 'C:\Program Files (x86)\MT4_3\experts\indicators\SomeCustomIndicator.ex4' on the EURUSD,M15 |                           |                 |                |             |               |              |            |         |  |
| in i | A 2013.06.05 16:26:00        | 2012.01.02 00:18 Cannot                                                                                                    | open file 'C:\Program Fil | les (x86)\MT4_3 | \experts\indic | ators\SomeC | ustomIndicate | r.ex4' on th | e EURUSD,N | 415     |  |
| Test | Settings   Results   Gr      | aph Report Journal                                                                                                    |                           |                 |                |             |               |              |            |         |  |
|      | r Help, press F1             | Default                                                                                                    | 2012.01.02 05:30          | 0:1.29275       | H: 1.29277     | L: 1.29215  | C: 1.29247    | V: 268       |            | 28/0 kb |  |

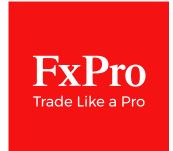

FxPro Group Limited is the holding company of FxPro Financial Services Ltd, FxPro UK Limited and FxPro Global Markets Ltd. FxPro UK Limited is authorised and regulated by the Financial Conduct Authority (registration no. 509956). FxPro Financial Services Ltd is authorised and regulated by the Cyprus Securities and Exchange Commission (licence no. 078/07) and authorised by the Financial Sector Conduct Authority ('FSCA') (authorisation no. 45052). FxPro Global Markets Ltd is authorised and regulated by the SCB (license no. SIA-F184).

#### Contact us today

Tel.: +44 (0) 203 151 5550 / E-mail: info@fxpro.com